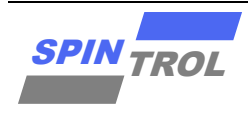

# 使用指南

## **J-Flash** 以及 **RTT** 使用指南

#### 概述

本手册适用范围:

### 适用范围

SPC1169, SPD1179, SPD1176, SPC1168, SPD1148, SPC1158, SPD1163, SPD1178, SPD1188, SPC2168, SPC1198, SPC2188, SPC1185

#### 本手册以 **128K SPD1179** 为例:

- 文中有关 Flash 及 RAM 地址范围的描述需要根据不同的产品进行设定。
- 文中有关 FLM 的描述部分需要根据不同的产品进行设定,不同产品关于 FLM 件的命名如 下。

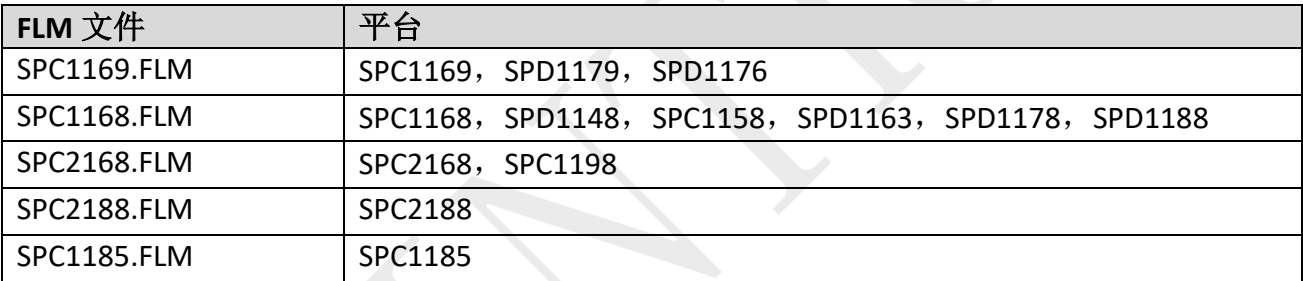

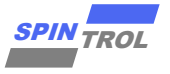

# 目录

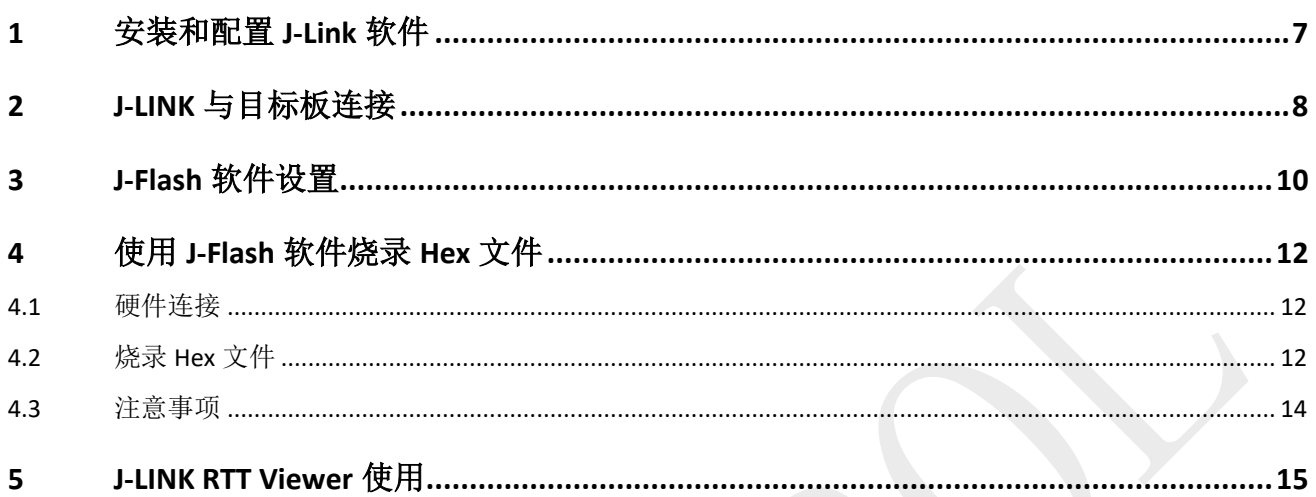

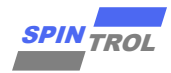

# 图片列表

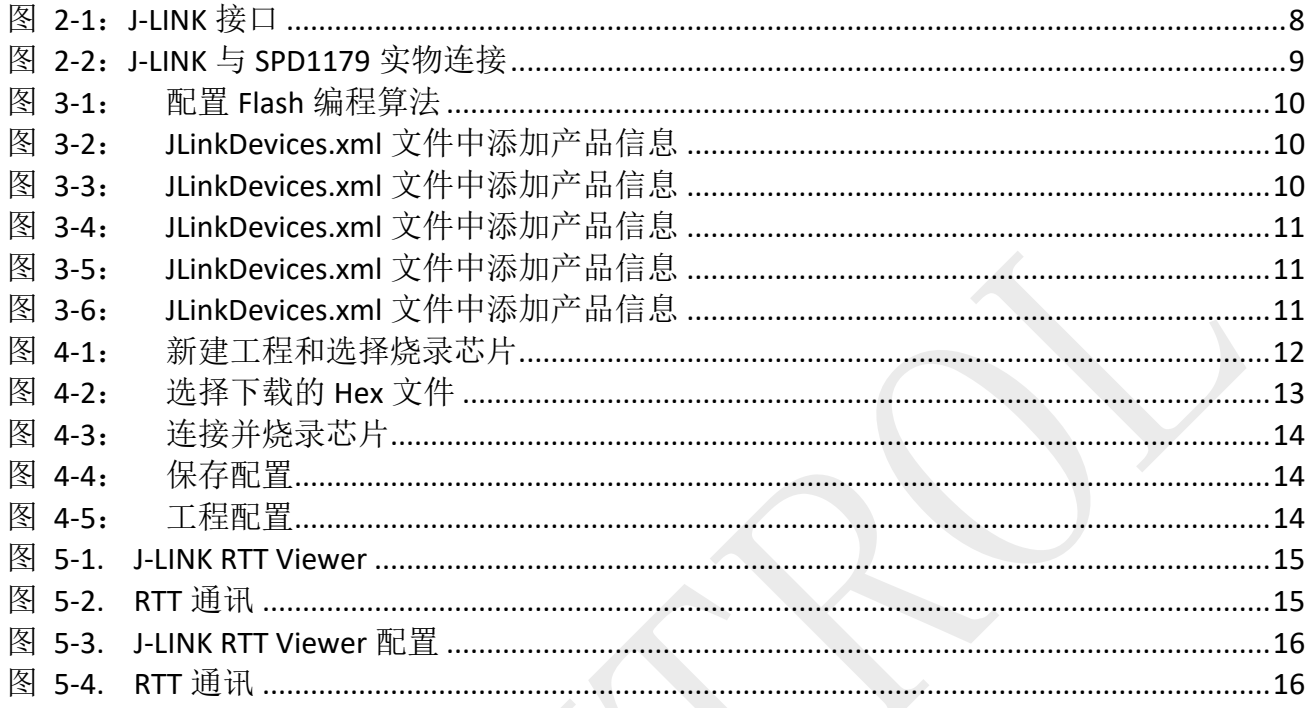

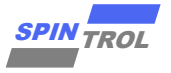

# 表格列表

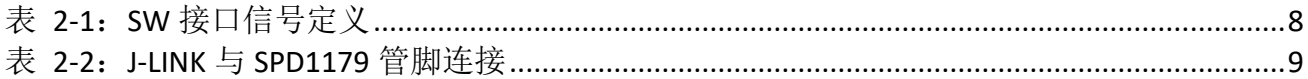

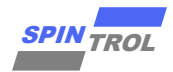

# 版本历史

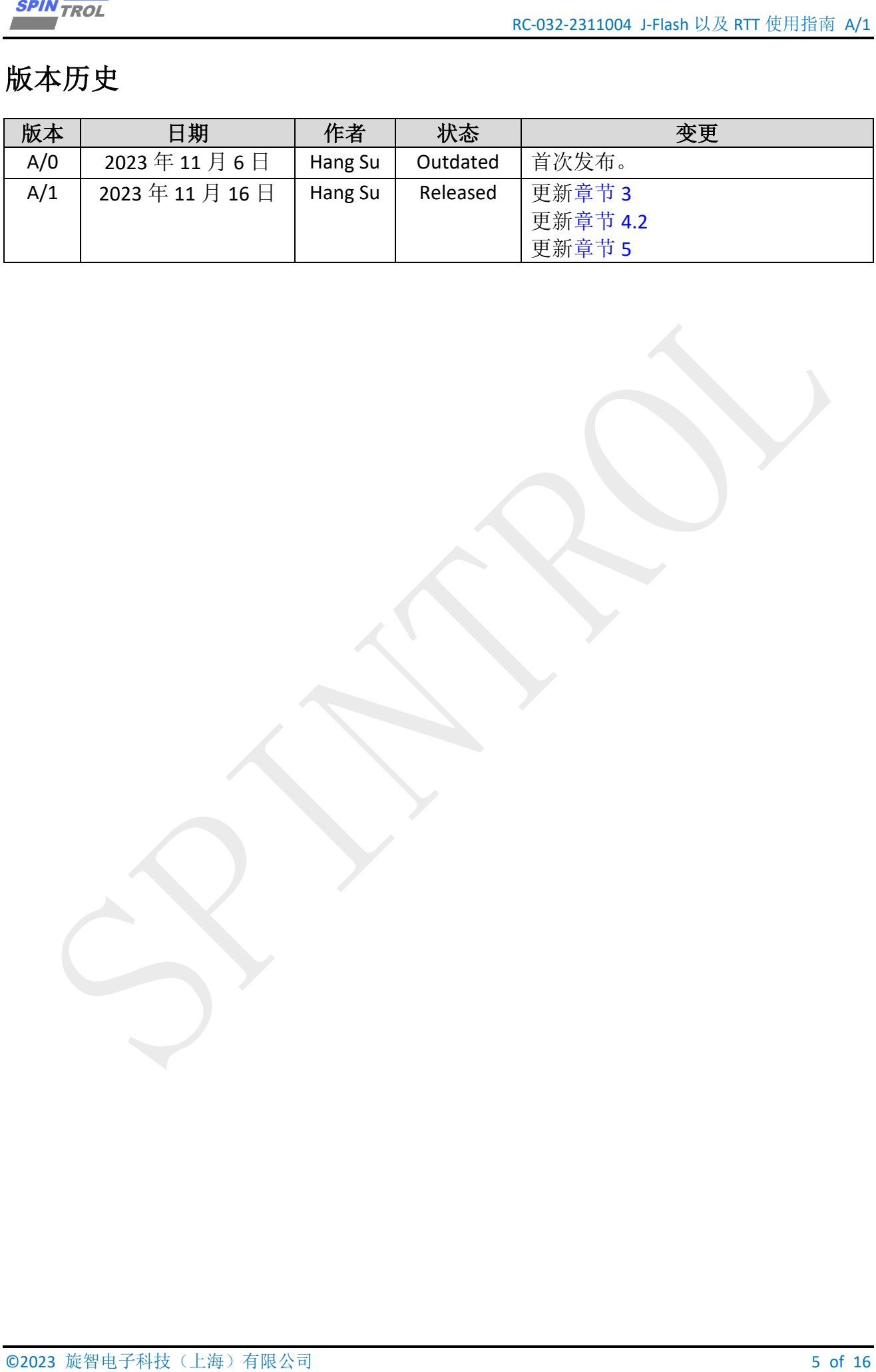

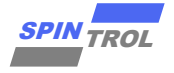

# 术语或缩写

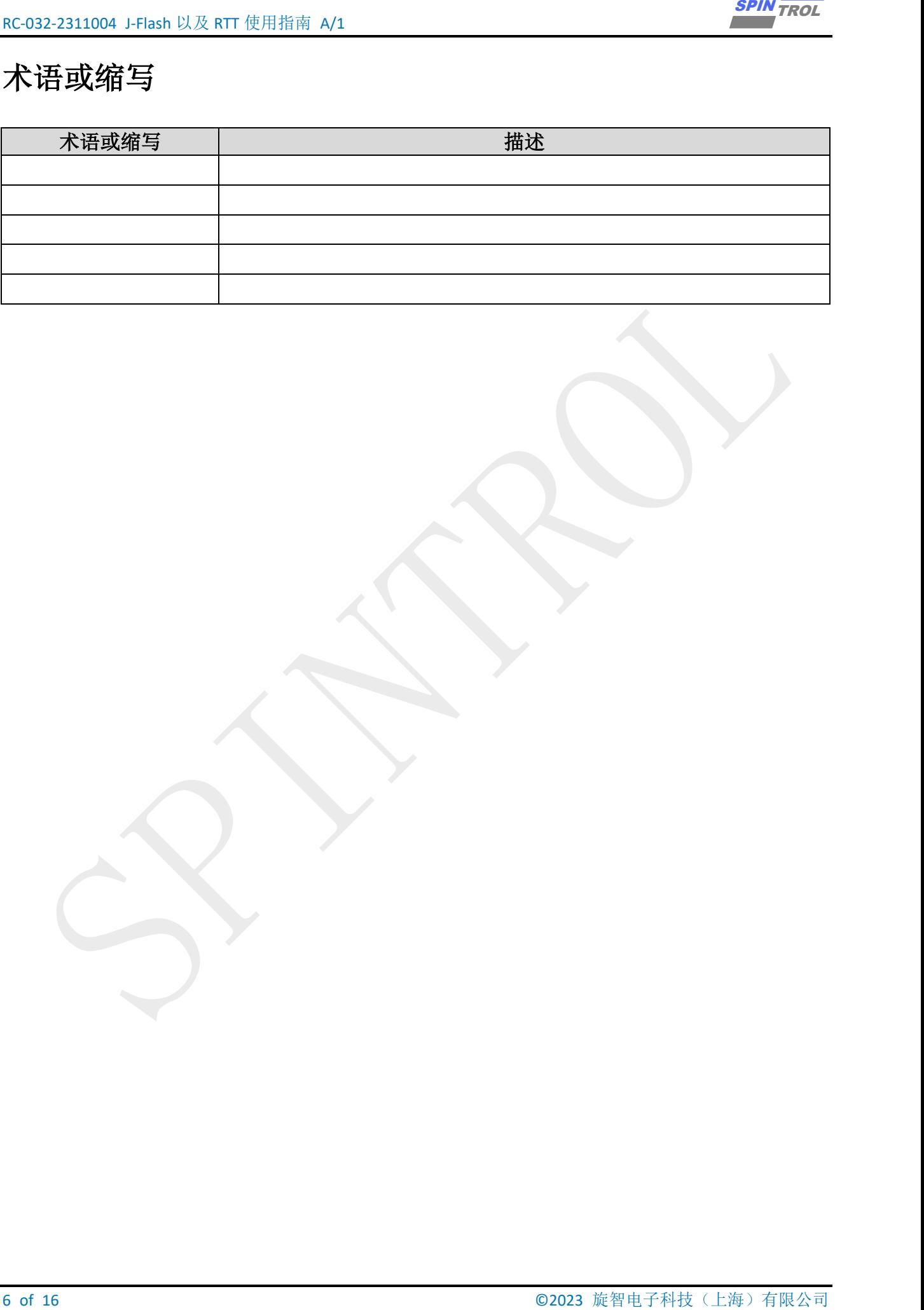

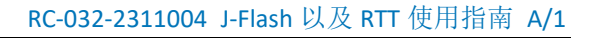

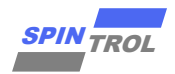

## <span id="page-6-0"></span>**1** 安装和配置 **J-Link** 软件

 $\frac{2000}{2000}$ <br>  $\frac{1}{2000}$ <br>  $\frac{1}{20$ J-Flash 是 J-Link 自带的一款 Flash ISP 软件, 支持 bin 格式、hex 格式、srec 格式的文件烧 录。

Real Time Transfer(简称 RTT)是 J-Link 自带的用于嵌入式系统监控和交互的工具, 其融合 了 SWO(SWD 调试技术中的调试日志输出)等能力,且具备极高的性能。

在开始使用 J-Flash 或 RTT 之前,首先需要安装 J-Link 驱动软件,本文安装的版本是 V614b。

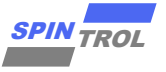

# <span id="page-7-0"></span>**2 J-LINK** 与目标板连接

<span id="page-7-1"></span>J-LINK 适配器支持 2 种接口, 如图 [2-1](#page-7-1) 所示。推荐使用 SWD 接口, 因为更省引脚而且调 试功能不受影响。该接口如表 [2-1](#page-7-2) 所示。

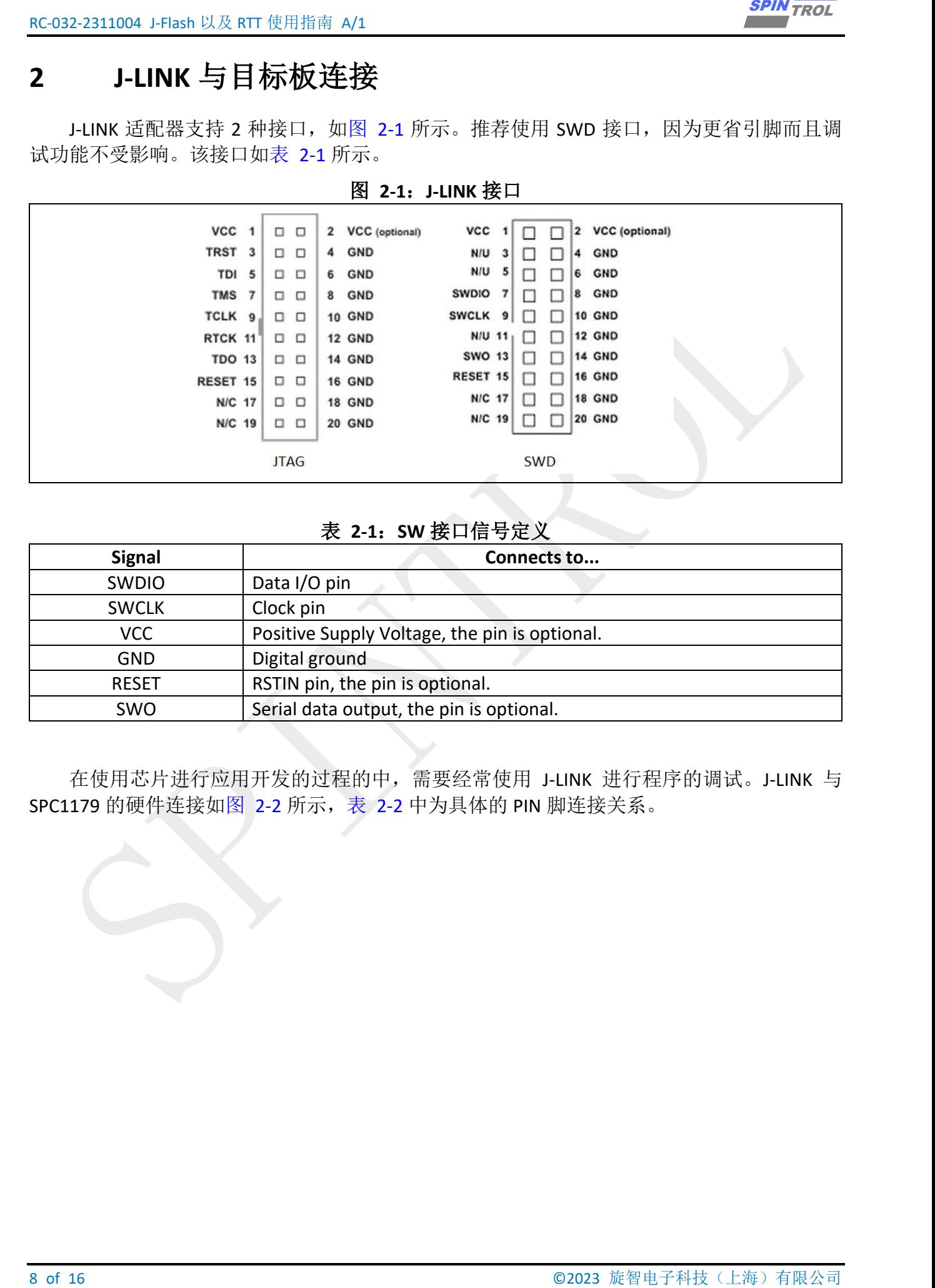

表 **2-1**:**SW** 接口信号定义

<span id="page-7-2"></span>![](_page_7_Picture_155.jpeg)

在使用芯片进行应用开发的过程的中,需要经常使用 J-LINK 进行程序的调试。J-LINK 与 SPC1179 的硬件连接如图 [2-2](#page-8-1) 所示, 表 2-2 中为具体的 PIN 脚连接关系。

![](_page_8_Picture_0.jpeg)

![](_page_8_Picture_1.jpeg)

<span id="page-8-0"></span>![](_page_8_Picture_2.jpeg)

### 图 **2-2**:**J-LINK** 与 **SPD1179** 实物连接

### 表 **2-2**:**J-LINK** 与 **SPD1179** 管脚连接

<span id="page-8-1"></span>![](_page_8_Picture_104.jpeg)

![](_page_8_Picture_105.jpeg)

![](_page_9_Picture_1.jpeg)

## <span id="page-9-0"></span>**3 J-Flash** 软件设置

<span id="page-9-1"></span>以 SPD1179 产品为例, 如图 [3-1](#page-9-1) 所示, 首先打开 J-Flash 软件所在的安装目录, 在 Devices 文件夹下新建文件夹 SPINTROL, 并打开 SPD1179 芯片的 SDK, 将 IDE\_Support\MDK-ARM 目录 下的 FLM 文件复制到 J-Link 驱动安装路径下的 Devices\SPINTROL 文件夹中(**Devices\SPINTROL** 文件夹若不存在,则需要手动新建 **SPINTROL** 文件夹)。

![](_page_9_Figure_4.jpeg)

在 J-Flash 软件所在的安装目录下, 找到 JLinkDevices.xml 文件, 然后将产品信息添加到 JLinkDevices.xml 文件中,添加完成后如图 [3-2](#page-9-2) 所示。

如果是 SPC1169, SPD1179, SPD1176, 具体要添加的产品信息如下:

![](_page_9_Picture_388.jpeg)

<span id="page-9-2"></span>![](_page_9_Picture_389.jpeg)

![](_page_9_Picture_390.jpeg)

<span id="page-9-3"></span>如果是 SPC1168,SPD1148,SPC1158,SPD1163,SPD1178,SPD1188,具体要添加的产品 信息如下:

![](_page_9_Picture_391.jpeg)

<ChipInfo Vendor=**"Spintrol"** Name=**"SPC1168"** WorkRAMAddr=**"0x20000000"** WorkRAMSize=**"0x4000"** Core=**"JLINK\_CORE\_CORTEX\_M4"** />

<Device>

![](_page_10_Picture_0.jpeg)

<span id="page-10-2"></span><Device>

```
 <FlashBankInfo Name="FLASH (Main)" BaseAddr="0x10000000"
MaxSize="0x20000" Loader="Devices/SPINTROL/SPC1168.FLM"
LoaderType="FLASH_ALGO_TYPE_OPEN" AlwaysPresent="1" />
  </Device>
```
<span id="page-10-0"></span>如果是 SPC2168, SPC1198, 具体要添加的产品信息如下:

图 **3-4**: **JLinkDevices.xml** 文件中添加产品信息

```
© 2023 旋智电子科技(上海)有限公司 11 of 16 SPIN TROL
   <Device>
    <ChipInfo Vendor="Spintrol" Name="SPC2168" WorkRAMAddr="0x20000000"
WorkRAMSize="0x4000" Core="JLINK_CORE_CORTEX_M4" />
     <FlashBankInfo Name="FLASH (Main)" BaseAddr="0x10000000"
MaxSize="0x80000" Loader="Devices/SPINTROL/SPC2168.FLM"
LoaderType="FLASH_ALGO_TYPE_OPEN" AlwaysPresent="1" />
   </Device>
```
如果是 SPC2188,具体要添加的产品信息如下:

图 **3-5**: **JLinkDevices.xml** 文件中添加产品信息

<span id="page-10-1"></span><Device> <ChipInfo Vendor=**"Spintrol"** Name=**"SPC2188"** WorkRAMAddr=**"0x1FFA0000"** WorkRAMSize=**"0x20000"** Core=**"JLINK\_CORE\_CORTEX\_M4"** /> <FlashBankInfo Name=**"FLASH (Main)"** BaseAddr=**"0x10000000"** MaxSize=**"0x00200000"** Loader=**"Devices/SPINTROL/SPC2188.FLM"** LoaderType=**"FLASH\_ALGO\_TYPE\_OPEN"** AlwaysPresent=**"1"** /> </Device>

如果是 SPC1185,具体要添加的产品信息如下:

图 **3-6**: **JLinkDevices.xml** 文件中添加产品信息

<ChipInfo Vendor=**"Spintrol"** Name=**"SPC1185"** WorkRAMAddr=**"0x1FFA0000"** WorkRAMSize=**"0x20000"** Core=**"JLINK\_CORE\_CORTEX\_M4"** /> <FlashBankInfo Name=**"FLASH (Main)"** BaseAddr=**"0x10000000"** MaxSize=**"0x00080000"** Loader=**"Devices/SPINTROL/SPC1185.FLM"** LoaderType=**"FLASH\_ALGO\_TYPE\_OPEN"** AlwaysPresent=**"1"** /> </Device>

![](_page_11_Picture_1.jpeg)

# <span id="page-11-0"></span>**4** 使用 **J-Flash** 软件烧录 **Hex** 文件

### <span id="page-11-1"></span>**4.1** 硬件连接

将 J-Link 设备和目标芯片的 SWD 接口连接, 然后将 J-Link 设备通过 USB 线连接到电脑。 在烧录之前,确保目标芯片正常上电工作。

## <span id="page-11-2"></span>**4.2** 烧录 **Hex** 文件

<span id="page-11-3"></span>首先,打开 J-Flash 软件,如图 [4-1](#page-11-3) 所示,新建工程(File --> New project),然后选择要烧 录的芯片。

![](_page_11_Picture_120.jpeg)

图 11. 新建工程和选择烧<del>灵</del>芯片

![](_page_12_Picture_0.jpeg)

#### <span id="page-12-0"></span>然后,选择要下载的 Hex 文件 (File --> Open data file), 如图 [4-2](#page-12-0) 所示。

![](_page_12_Figure_3.jpeg)

### 图 **4-2**: 选择下载的 **Hex** 文件

### 最后,连接并烧录芯片,如图 [4-3](#page-13-1) 所示。

<span id="page-13-1"></span>![](_page_13_Picture_240.jpeg)

按下 XRSTn 可运行程序。

关闭 J-Flash 时, 可以选择保存设置, 便于下次使用。

<span id="page-13-2"></span>![](_page_13_Picture_241.jpeg)

#### <span id="page-13-0"></span>**4.3** 注意事项

当第一次进行 Target -> Production Programming 操作时或者用户进行 Target -> Connect 操 作时, J-Flash 软件会自动通过 J-Link 设备初始化目标芯片的 SWD 接口, 建立好 J-Flash 软件和 目标芯片之间的连接关系。当再次进行 Target -> Production Programming 操作时, 如果用户没 有进行过 Target -> Disconnect 操作, 那么 J-Flash 软件就会认为目标芯片的 SWD 接口已经被初 始化,此时,J-Flash 软件会直接进行 Hex 数据下载,不会再去初始化目标芯片的 SWD 接口。 因此,当用户进行过 Target -> Production Programming 操作或者 Target -> Connect 操作之后, 如果更换了目标芯片或者目标芯片有过重现上电、复位行为,此时目标芯片的 SWD 接口是没 有初始化的,那么,用户再次进行 Target -> Production Programming 操作时, J-Flash 软件就会 报错。为了避免上述错误情形的出现,用户可以采用下述任意一种方法:

方法一:每次进行Target -> Production Programming操作之后,主动进行Target -> Disconnect 操作;

方法二: 进行工程配置操作 (Options -> Project Settings), 其会报错, 如图 [4-5](#page-13-3) 所示, 并 主动执行 Target -> Disconnect 操作。

<span id="page-13-3"></span>![](_page_13_Figure_10.jpeg)

![](_page_14_Picture_0.jpeg)

## <span id="page-14-0"></span>**5 J-LINK RTT Viewer** 使用

<span id="page-14-1"></span>首先,打开 J-LINK RTT Viewer 软件,此软件作为上位机,如图 [5-1](#page-14-1) 所示。

![](_page_14_Picture_181.jpeg)

1 Application 中的 RTT 示例工程作为下位机, 如图 [5-2](#page-14-2) 所示。

<span id="page-14-2"></span>

| t > 1 Application > RTT Printf |                  |        |          | SEGGER RTT. cE                                               |  |
|--------------------------------|------------------|--------|----------|--------------------------------------------------------------|--|
| $\wedge$<br>名称                 | 修改日期             | 类型     | 49<br>50 | * (INCLUDING NEGLIGENCE OR OTHERWISE)                        |  |
| EWARM                          | 2023/10/7 15:11  | 文件     | 51       | * USE OF THIS SOFTWARE, EVEN IF ADVISE                       |  |
| $\sqrt{GCC}$                   | 2023/10/10 20:14 | 文件     | 52       |                                                              |  |
| MDK-ARM                        | 2023/11/2 20:32  | 文件     | 53       | **************************************                       |  |
| $\Box$ isr.c                   | 2023/10/22 18:30 | $C$ Sd | 54       |                                                              |  |
| B isr.h                        | 2023/10/22 18:30 | $C/C-$ | 55       | $\star \ldots$ . RTT version: $6.14b \ldots$                 |  |
| h main.c                       | 2023/10/22 18:30 | CSd    | 56       |                                                              |  |
| B SEGGER RTT.c                 | 2023/10/22 18:30 | CSd    |          | 57                                                           |  |
| B SEGGER RTT.h                 | 2023/10/22 18:30 | $C/C-$ |          |                                                              |  |
| B SEGGER RTT Conf.h            | 2023/10/22 18:30 | C/C    | 58       | --END-OF-HEAI                                                |  |
| h SEGGER RTT printf.c          | 2023/10/22 18:30 | C Sd   | 59       | $File \cdots$ : SEGGER RTT.c                                 |  |
|                                |                  |        | 60       | Purpose .: . Implementation . of . SEGGER . rea              |  |
|                                |                  |        |          | $\ldots$ $\ldots$ allower roal $\pm$ imo $\ldots$ ommunicati |  |

图 **5-2. RTT** 通讯

为了避免由于版本问题,导致 RTT 无法正常工作,推荐上位机版本和下位机版本保持一 致。

首先编译,下载,按下 XRSTn 运行下位机程序,随后打开并配置 J-LINK RTT Viewer 上位机, 如图 [5-3](#page-15-0) 所示。

其中 RTT Control Block 上位机对应 Search Range 范围必须与 1\_Application 中 RTT 下位机 对应 RAM 地址一致, 0x1FFFC000 0x00003000(起始地址 大小)。

<span id="page-15-0"></span>![](_page_15_Figure_1.jpeg)

![](_page_15_Figure_2.jpeg)

注意: | 如果 KEIL 工程使用 sct 文件, 以 sct 文件中地址为准。

<span id="page-15-1"></span>之后便可以使用 J-LINK RTT Viewer 上位机与 1 Application 中 RTT 下位机进行通讯, [如图](#page-15-1) [5-4](#page-15-1) 所示。

![](_page_15_Picture_114.jpeg)

![](_page_15_Picture_115.jpeg)

![](_page_15_Picture_7.jpeg)